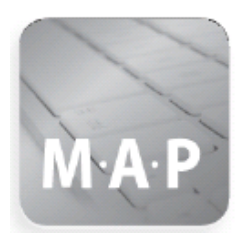

# MijnAccountantsPortal

Van en voor Accountants

## **Gebruikershandleiding**

Bilanx Accountants en Adviseurs Bedrijvenpark Twente 423 7602 KM ALMELO

T 0546-549530 W [www.bilanx.nl](http://www.bilanx.nl/) E [info@bilanx.nl](mailto:info@bilanx.nl)

Datum: Februari 2018

Versie: 6.0

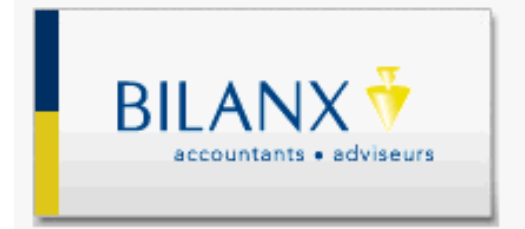

## **Inhoudsopgave**

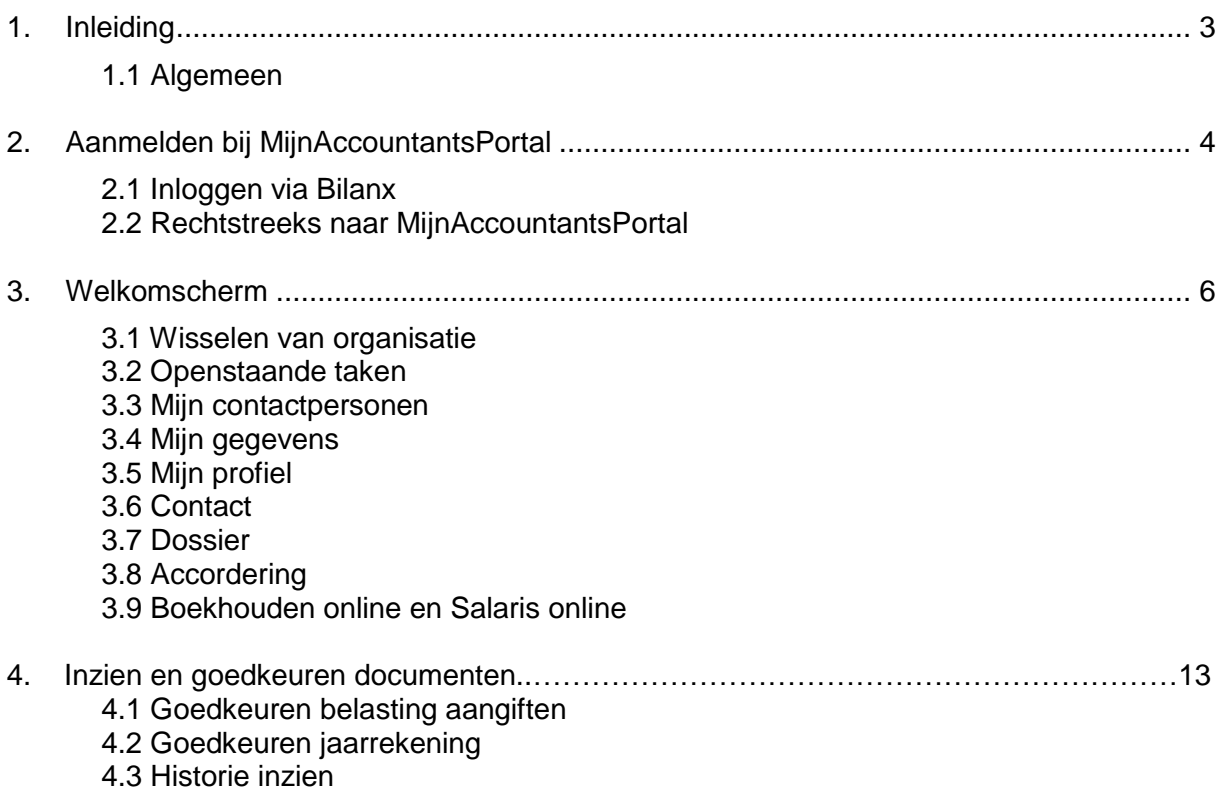

## <span id="page-2-0"></span>**Inleiding**

In 2008 hebben 7 innovatieve accountantskantoren, waaronder Bilanx, de handen ineen geslagen om gezamenlijk een Portal te laten ontwikkelen. Deze kantoren willen een pakketonafhankelijke Portal die naadloos aansluit op de bestaande backoffice processen. Daarnaast moet het de communicatie tussen klant en accountant bevorderen. Ook het aangiftemanagement richting overheid en banken moet optimaal ondersteund worden. Tijdens de zoektocht naar een Portal kwam men tot de conclusie dat hetgeen functioneel wenselijk was niet geboden kon worden door bestaande Portal leveranciers. Dit heeft geleid tot de ontwikkeling van MijnAccountantsPortal.nl, een onafhankelijke Portal **Voor en Door Accountants!** 

#### **1.1 Algemeen**

In deze handleiding wordt, met behulp van schermafdrukken, getoond wat de mogelijkheden zijn van de portal. Stap voor stap wordt uitgelegd wat de diverse knoppen en schermen inhouden.

De volgende onderdelen komen aan bod:

**Aanmelden** 

In dit onderdeel wordt uitgelegd hoe u zich aan dient te melden;

- Welkomscherm Hier wordt getoond hoe u uw eigen gegevens kan raadplegen en wijzigingen kan voorstellen;
- **Contact**

Dit onderdeel behandelt hoe op een snelle en directe manier berichten vanuit de portal naar relevante contactpersonen bij de accountant kunnen worden gestuurd;

Dossier

Een kenmerkend onderdeel van de portal is het digitale dossier. Dit hoofdstuk laat zien hoe het digitale dossier is ingedeeld en hoe u zelf gegevens kan uploaden naar de accountant.

**-** Aangifte

Waar voorheen (belasting-)brieven en aangiften over en weer tussen accountant, klant, belastingdienst en overheidsinstellingen werden gestuurd, zorgt het onderdeel Aangifte voor een snelle en digitale communicatie tussen partijen. Dit hoofdstuk behandelt alle instellingen en handelingen hiervoor.

## <span id="page-3-0"></span>**Aanmelden bij MijnAccountantsPortal**

MijnAccountantsPortal (MAP) kan op verschillende manieren worden opgestart. Rechtstreeks door naar<https://www.mijnaccountantsportal.nl/> te gaan of via de website van Bilanx [\(www.bilanx.nl\)](http://www.bilanx.nl/).

#### **2.1 Inloggen via Bilanx**

Op de homepage van [www.bilanx.nl](http://www.bilanx.nl/) vindt u aan de linkerkant een blokje 'Portal Login'. Wanneer u hier de ontvangen inloggegevens invult wordt u automatisch ingelogd in MAP.

*NB: Deze inloggegevens ontvangt u van een medewerker van Bilanx en bestaat uit een gebruikersnaam (een emailadres) en een wachtwoord. Daarnaast moet een mobiel telefoonnummer opgegeven worden om het inloggen te laten slagen. Dit wordt, in overleg met u, door een medewerker van Bilanx ingesteld.* 

Om in te loggen doorloopt u de volgende stappen:

- a. Start een browser op en ga naar [www.bilanx.nl;](http://www.bilanx.nl/)
- b. Rechts bovenin kunt u kiezen voor 'Inloggen';
- c. Vervolgens kunt u kiezen voor "Direct inloggen op Mijn Accountants Portal";
- d. Volgend scherm verschijnt waar u uw gebruikersnaam (= emailadres) en wachtwoord kan invoeren.
- e. Daarnaast ontvangt u een sms van de afzender 'Accountant';
- f. Vul de ontvangen codes in de vakjes achter SMS token;

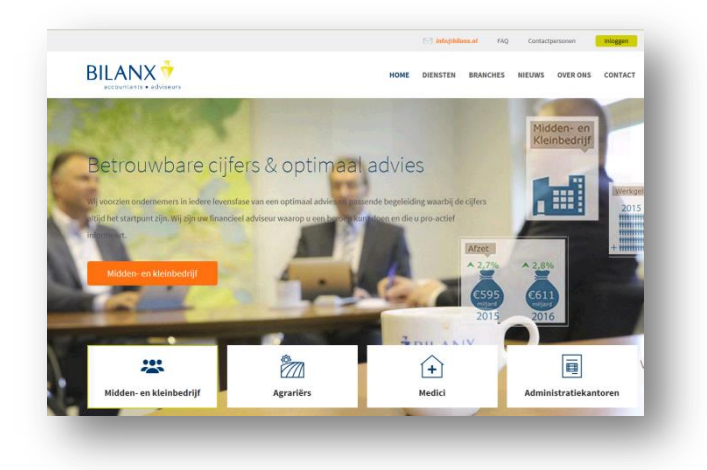

g. Na het invoeren van de code kunt u op 'Aanmelden' klikken om in te loggen in de eigen kantooromgeving van *MijnAccountantsPortal*.

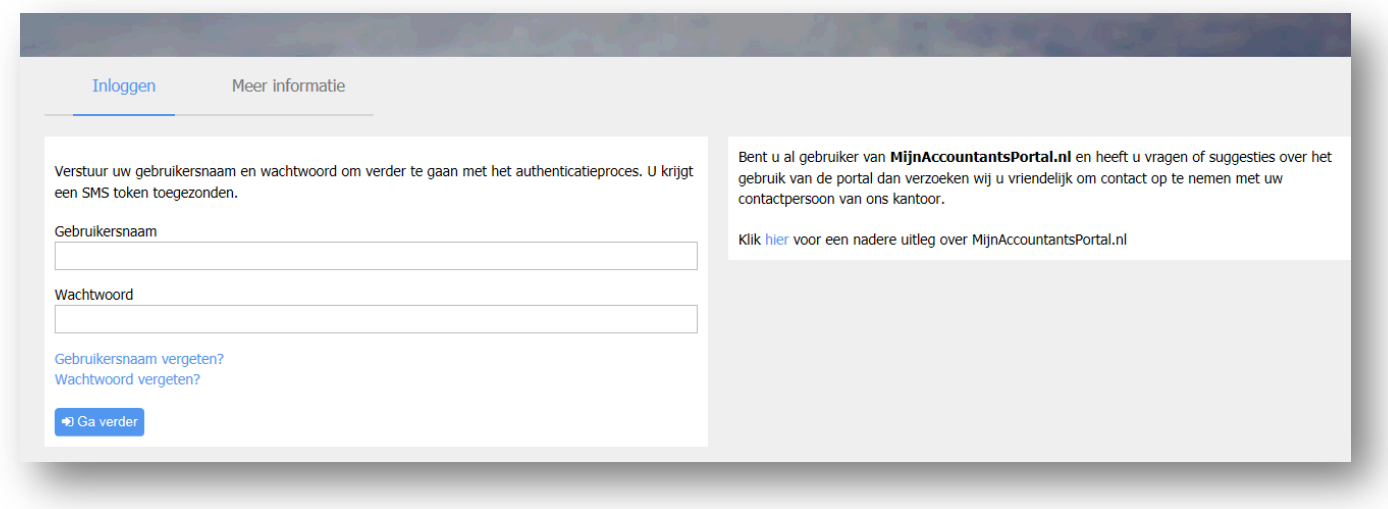

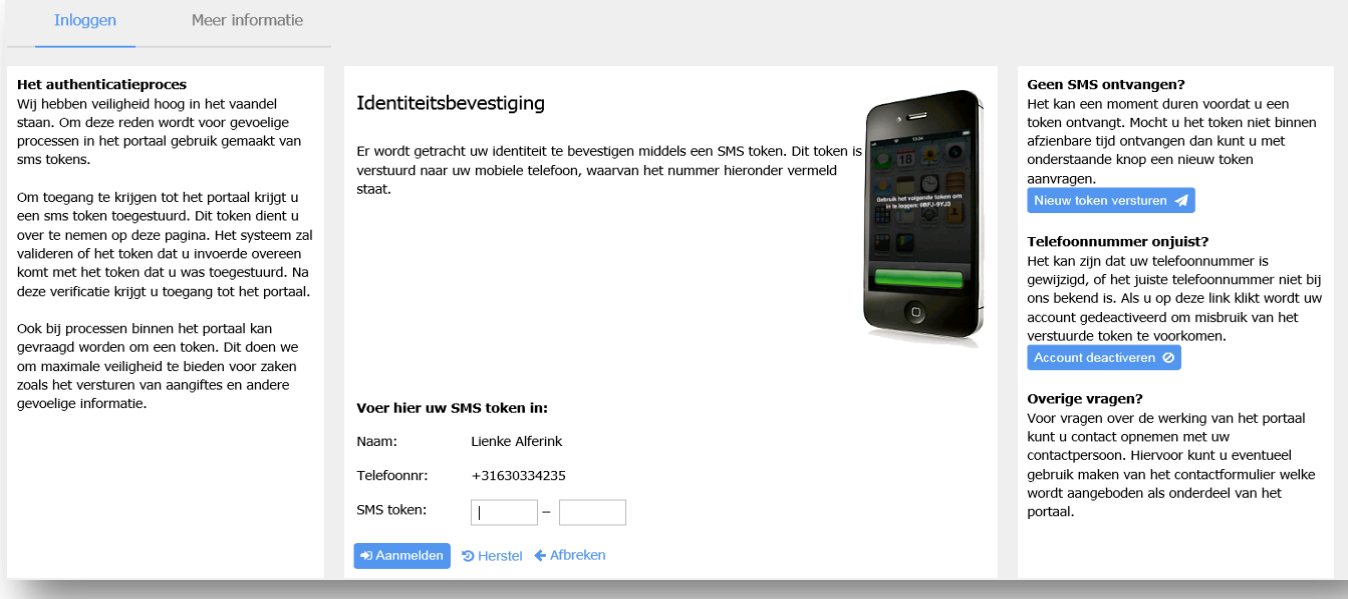

#### **2.2 Rechtstreeks naar MijnAccountantsPortal**

Om rechtstreeks in te loggen op MijnAccountantsPortal doorloopt u de volgende stappen.

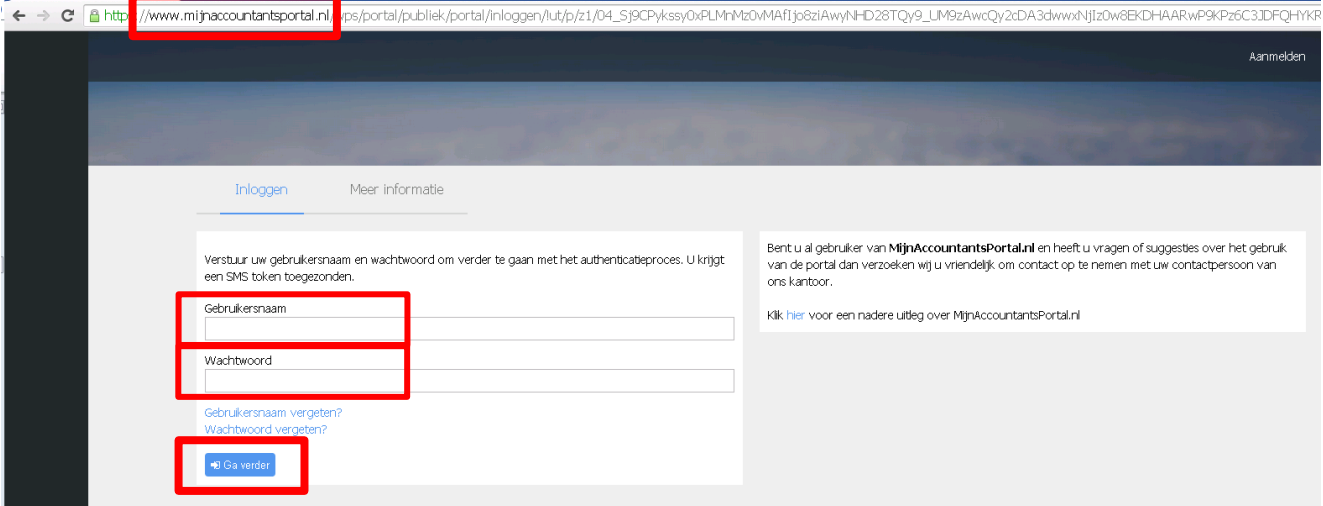

- a. Start een browser en type het volgende in de adresbalk in: <https://www.mijnaccountantsportal.nl/> U komt nu rechtstreeks op de website van MijnAccountantsPortal;
- b. Onder tabblad 'Inloggen' kunt u de gebruikersnaam en het wachtwoord invullen;
- c. Klik vervolgens op 'Ga verder';
- d. Volgend scherm verschijnt en u ontvangt een sms van de afzender 'Accountant';
- e. Vul de ontvangen codes in de vakjes achter SMS token;

f. Na het invoeren van de code kunt u op 'Aanmelden' klikken om in te loggen in de eigen kantooromgeving van *MijnAccountantsPortal*.

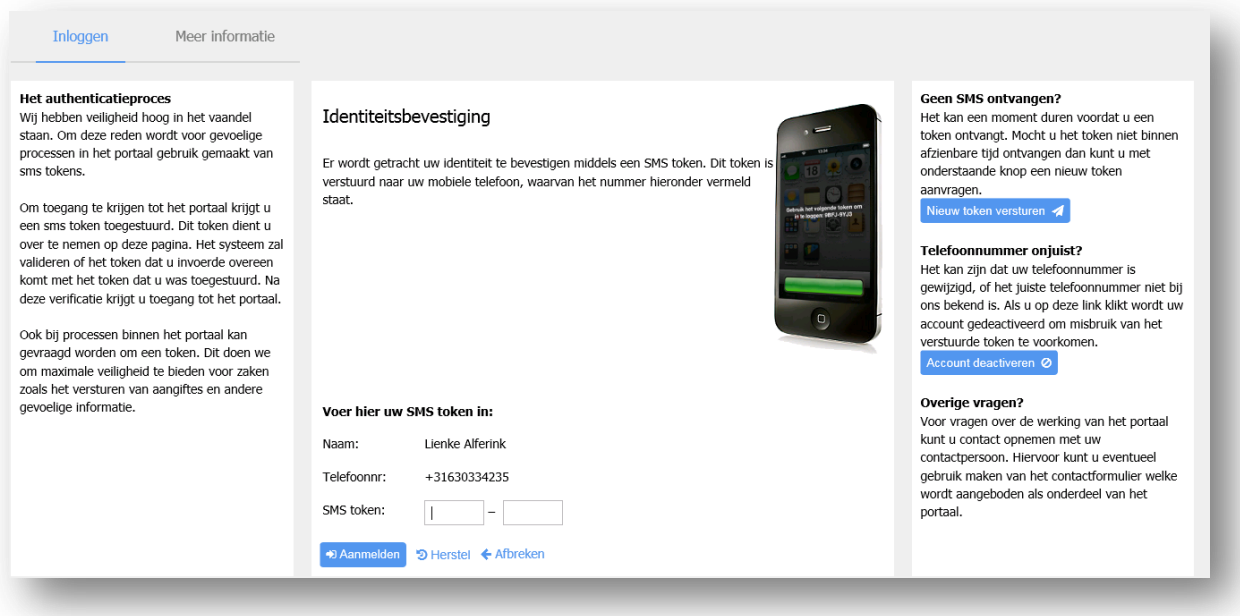

<span id="page-5-0"></span>**Bent u uw wachtwoord vergeten?** Kies dan in het inlogscherm voor de optie "wachtwoord vergeten". U ontvangt dan een email waarmee u uw account opnieuw kan activeren en een nieuw wachtwoord kan kiezen.

**Geen SMS ontvangen?** Kies dan rechts in beeld voor de blauwe button "Nieuw token versturen".

## **Welkomscherm**

Na het inloggen komt u in onderstaand welkomscherm.

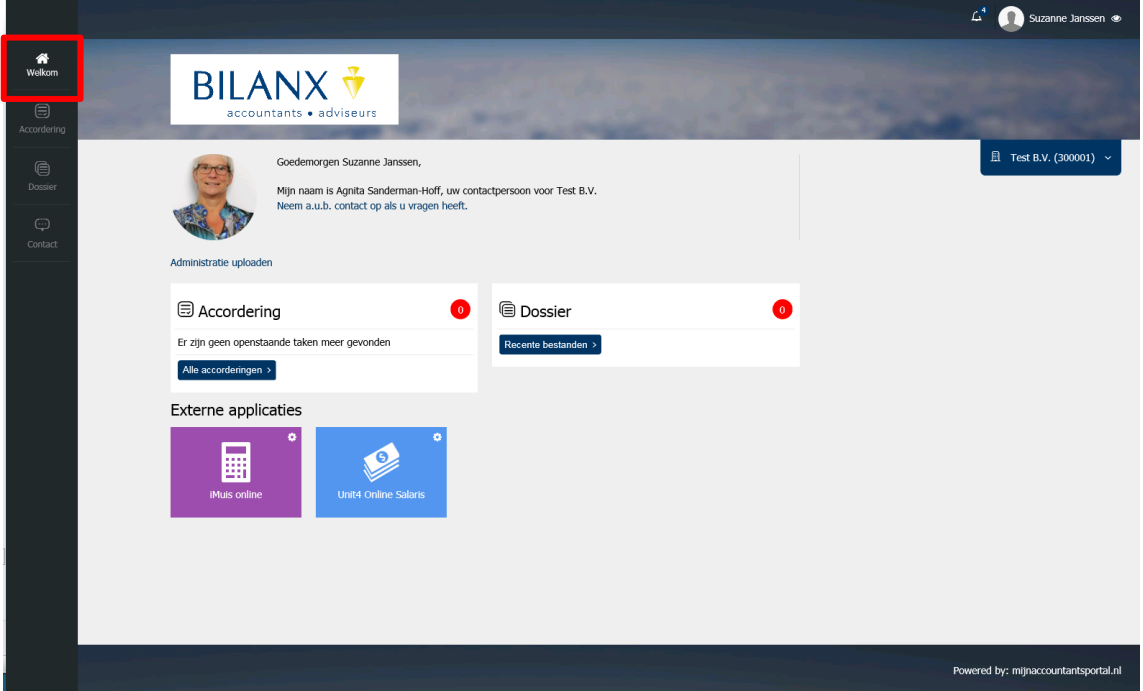

#### **3.1 Wisselen van organisatie**

Indien er meerdere bedrijven zijn gekoppeld aan uw account, dan kunt u binnen de accountantsportal switchen tussen de verschillende bedrijven. Hiervoor selecteert u het pijltje in het blauwe vak waarin de huidig geselecteerde organisatie staat. U klikt vervolgens op de gewenste organisatie.

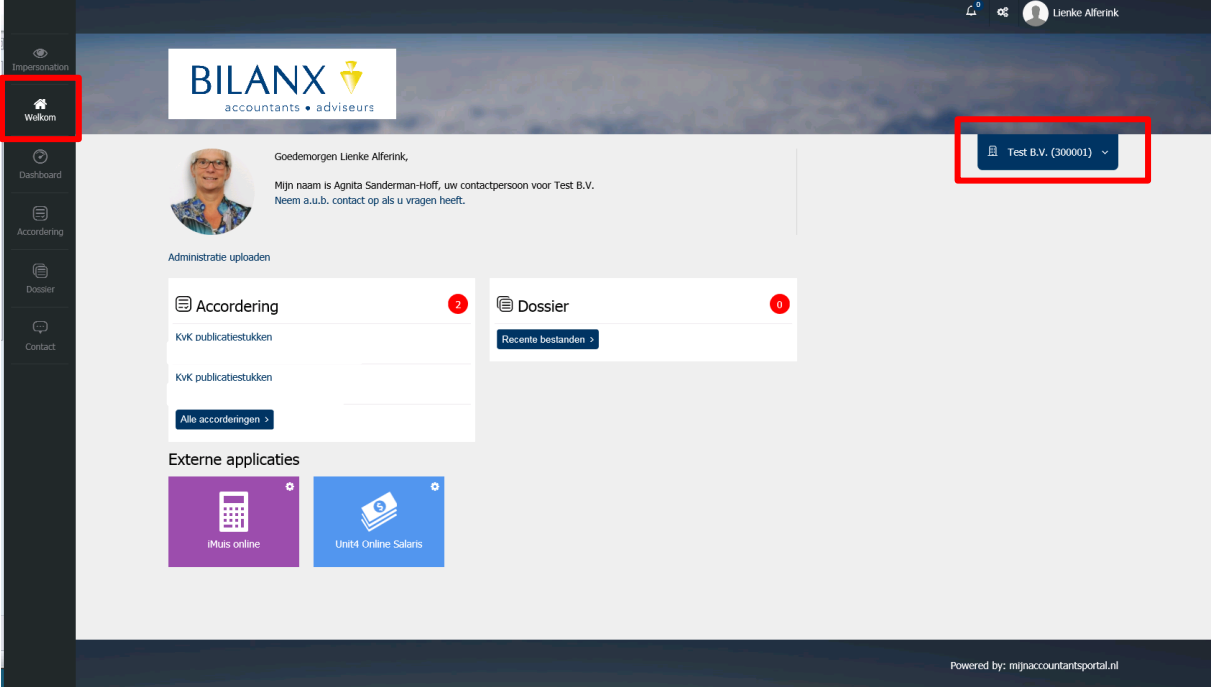

#### **3.2 Openstaande taken**

Hierbij wordt het aantal getoond van documenten waarop een actie benodigd is door u.

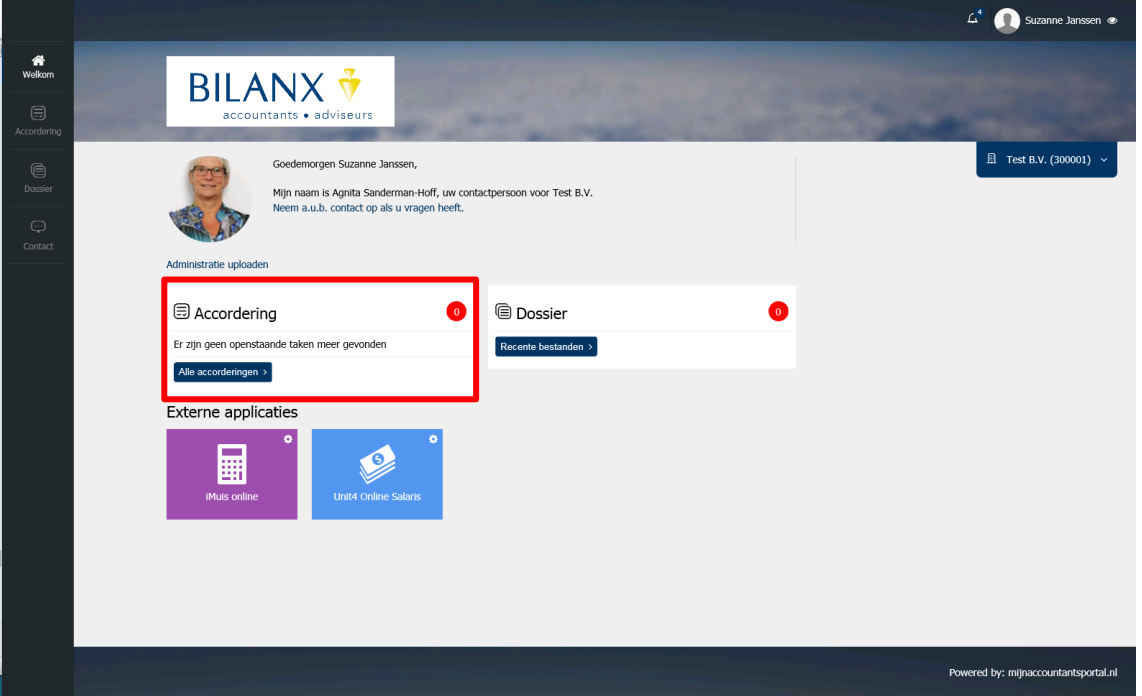

#### **3.3 Mijn contactpersoon**

In het welkomscherm ziet u een foto van uw contactpersoon bij Bilanx. U kunt contact opnemen via de link in de tekst "neem a.u.b. contact op als u vragen heeft".

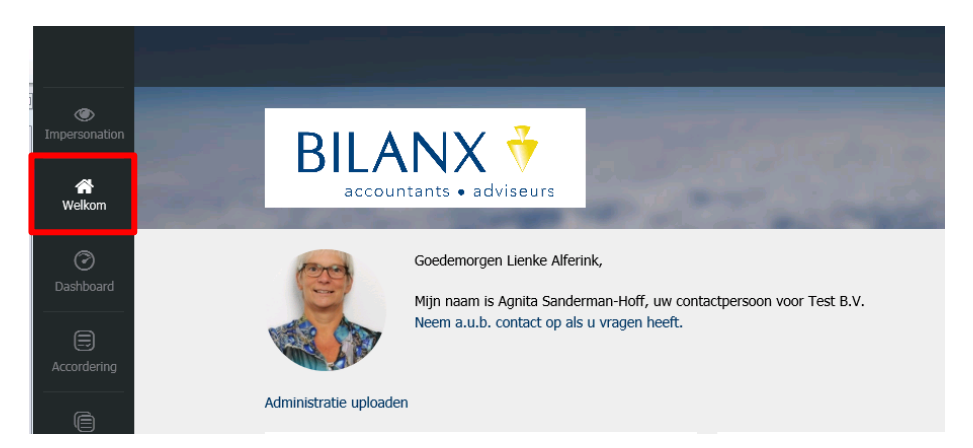

Onder de foto staat een link: "Administratie uploaden". Als u hierop klikt, opent een nieuw scherm van de website wetransfer.com. Kiest u vervolgens voor 'naar de site'. Hier kunt u eenvoudig en veilig uw administratie of andere bestanden toezenden aan uw relatiebeheerder.

#### **3.4 Mijn Gegevens**

In dit onderdeel van MijnAccountantsPortal ziet u o.a. uw NAW, KvK gegevens en contactpersonen.

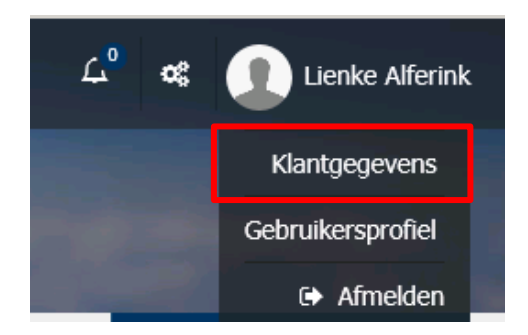

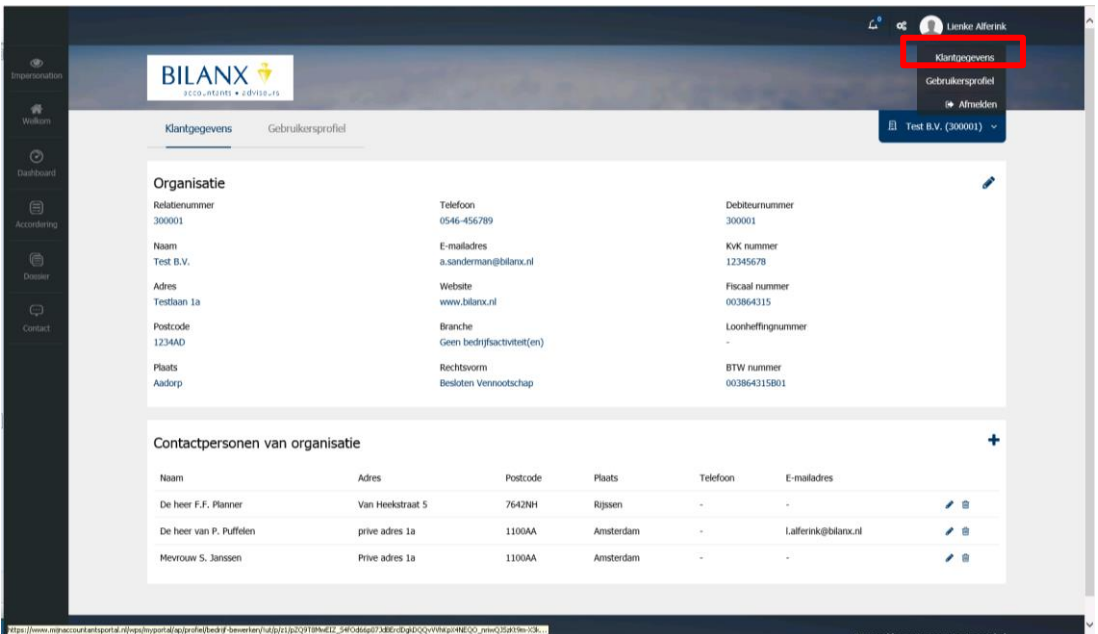

Door op 'Klantgegevens' te klikken komt u vervolgens in een scherm dat is ingedeeld in twee groepen:

- 1. Organisatie: hierin staan de gegevens van het bedrijf vermeld;
- 2. Contactpersonen van organisatie: dit zijn personen die bij uw bedrijf als contactpersonen zijn te benaderen;

#### *Gegevens wijzigen*

De gegevens onder 'Organisatie' en 'Contactpersonen van organisatie' kunnen gewijzigd worden vanuit *MijnAccountantsPortal*.

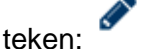

Om een wijzigingsverzoek te verzenden klikt u op het teken: . Breng vervolgens de gewenste wijziging aan in de betreffende velden en klik op 'verzoek versturen' om de gegevens naar de beheerder te sturen. Door de knop 'herstel' worden alle waarden hersteld naar de status vóór eventuele wijzigingen.

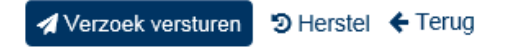

Na het versturen ontvangt u een melding dat het verzoek tot wijziging door de beheerder wordt beoordeeld en eventuele wijzigingen pas na enige tijd zichtbaar zijn.

#### *Contactpersonen van organisatie aanmaken, wijzigen en/of verwijderen*

Aan een organisatie kunnen contactpersonen worden gekoppeld. Deze contactpersonen fungeren als aanspreekpunt van de organisatie.

Door middel van het **teken kunt u een nieuw contactpersoon aanmelden.** 

Door middel van het teken kunnen contactpersonen gewijzigd worden.

#### **3.5 Mijn Profiel**

In *MijnAccountsPortal* is het mogelijk om uw eigen gegevens te wijzigen. Instellingen, waaronder mobiel nummer, wachtwoord en voorkeursorganisatie kunnen hier naar wens worden aangepast.

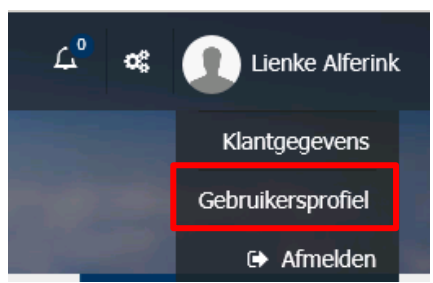

Om het eigen profiel aan te passen klikt u op 'Gebruikersprofiel'.

U kunt in dit gedeelte ook uw iPad/Tablet of mobiele telefoon koppelen om gebruik te kunnen maken van de MijnAccountantsPortal app.

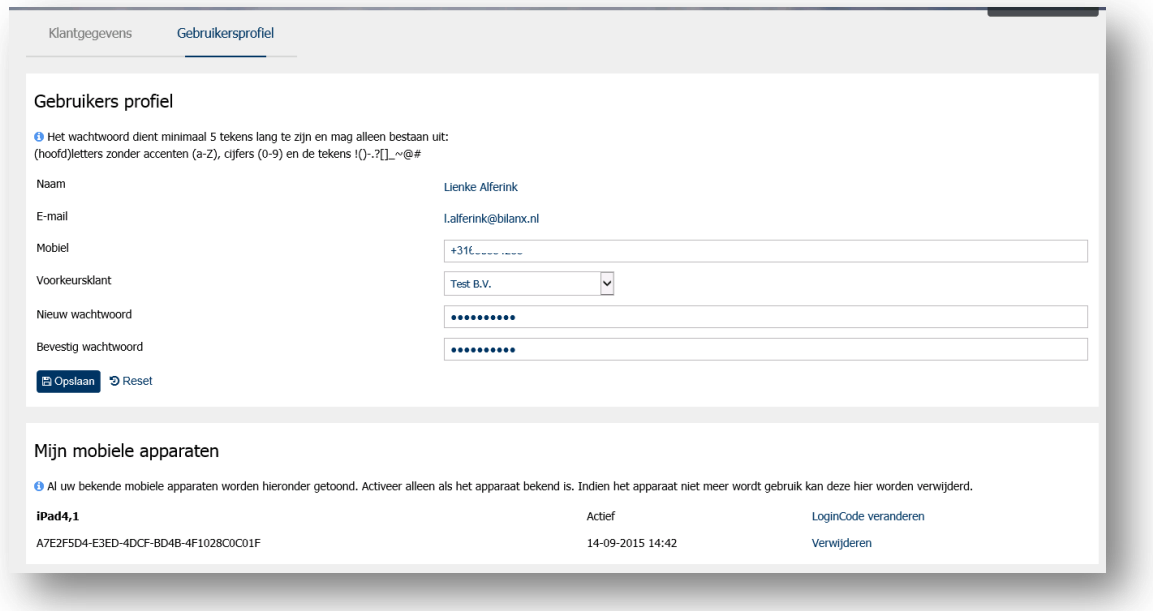

Om de gewijzigde gegevens op te slaan klikt u op 'Opslaan'. Om wijzigingen ongedaan te maken klikt u op 'Reset'.

#### **3.6 Contact**

Het onderdeel 'contact' is de functie waarbij u berichten kan sturen aan een contactpersoon van Bilanx. Deze manier van communiceren staat ongeveer gelijk aan email.

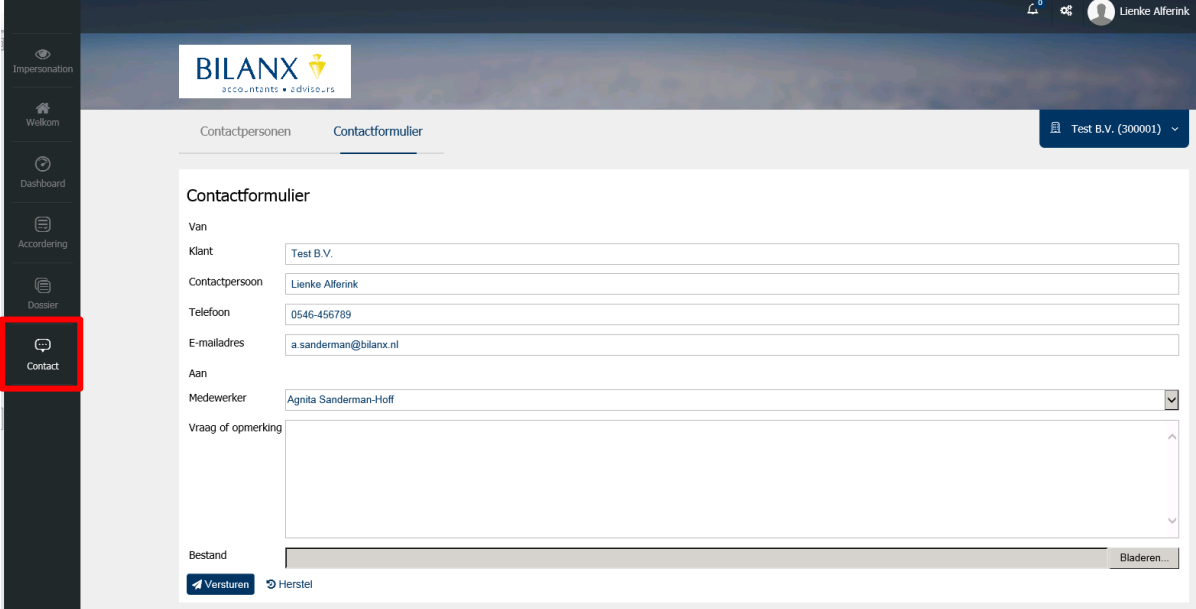

Wanneer u het icoon 'Contact' selecteert opent er een contactformulier. U dient de velden in te vullen en kunt kiezen aan welke medewerker van Bilanx u uw mail wil richten. Daarnaast hebt u de mogelijkheid om een bestand bij te voegen. Om de email te verzenden kiest u voor 'versturen'.

#### **3.7 Dossier**

Hier vindt u de dossierstukken die Bilanx beschikbaar stelt, bijvoorbeeld de permanente stukken. Deze documenten zitten niet fysiek in *MijnAccountantsPortal*, maar worden rechtstreeks uit het onderliggende systeem van Bilanx opgehaald.

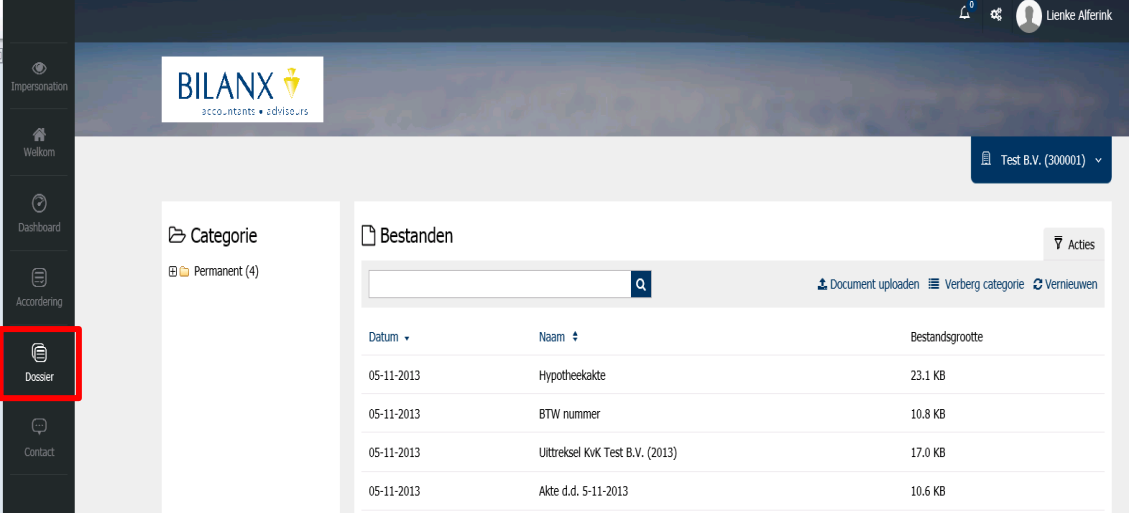

U kunt in dit onderdeel bestanden bekijken, opslaan op uw PC of zelf bestanden beveiligd aanbieden aan uw contactpersoon bij Bilanx.

In eerste instantie worden de beschikbare documenten ongeordend weergeven. Door op de knop 'toon categorie' te klikken verschijnt een overzichtelijke structuur.

Het uploaden van een document kan door op de knop 'een document uploaden' te klikken. Kies 'bladeren' om een document van uw eigen PC te selecteren. Nadat het geselecteerde document is gekozen verschijnt de verwijzing naar het bestand in het tekst vak. Klik tenslotte op de knop 'uploaden' om het gekozen bestand beveiligd naar Bilanx te versturen. Het bestand dat op deze manier wordt gezonden, wordt door middel van een email notificatie bij de relatiebeheerder afgeleverd.

#### **3.8 Accordering**

Dit is de plek waar aangiftes (omzetbelasting, vennootschapsbelasting en inkomstenbelasting) richting Overheid en Banken worden klaargezet ter goedkeuring.

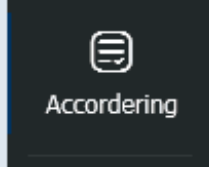

U (als klant) kan vervolgens de aangiftes inzien en goedkeuren, waarna het aangifte document verzonden wordt naar de overheid of de banken. Uiteraard wordt het proces volgens alle beveiligingseisen afgehandeld.

Inlog en goedkeuring vindt plaats via een combinatie van inlognaam, wachtwoord en smsauthenticatie.

U wordt door middel van e-mailberichten geattendeerd of er aangiftes goedgekeurd dienen te worden in *MijnAccountantsPortal*.

Voor stapsgewijze uitleg over hoe u uw aangiftes kan inzien en goedkeuren verwijs ik u naar Hoofdstuk 4.

#### **3.9 Boekhouden online en Salaris online**

Indien van toepassing kunt u middels deze iconen op het welkomscherm inloggen bij uw online boekhoudpakket of uw online salarispakket.

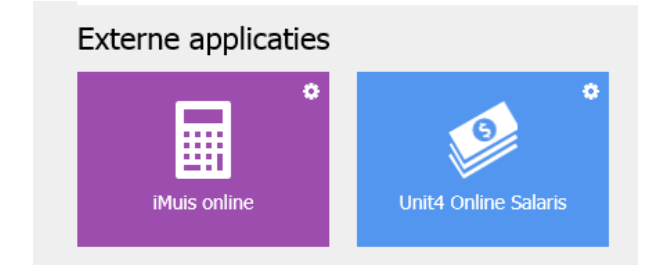

Als u op het icoon 'iMuis online' of 'Unit4 Online Salaris' klikt verschijnt eenmalig het volgende scherm.

U kiest hier voor het pakket dan u wilt openen. Vanaf nu wordt u middels de iconen van boekhouden online en/of salaris online automatisch doorgestuurd naar de inlogpagina van de betreffende pakketten. U kunt hier met uw eigen gegevens inloggen en aan het werk.

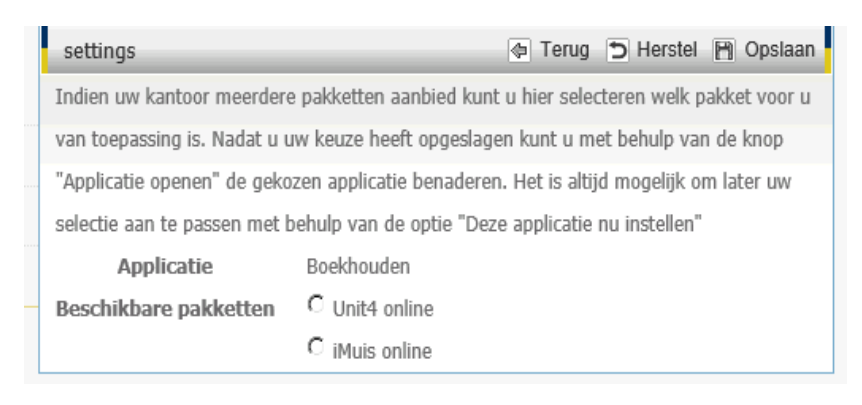

### **Inzien en goedkeuren documenten**

Er zijn meerdere stromen die *MijnAccountantsPortal* ondersteunt, waaronder de aangiften Inkomstenbelasting, Vennootschapsbelasting, Omzetbelasting, maar ook de jaarrekening, publicatiestukken en kredietrapportages.

Klik op het icoon 'Accordering' in het menu.

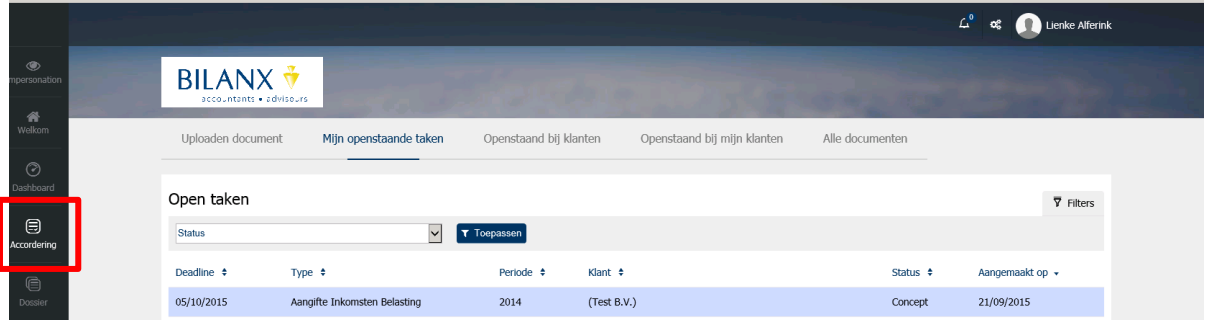

U komt nu in de accorderingsmodule. Hierin staan alle documenten die u nog dient te verwerken/goedkeuren (openstaande taken), of die u in het verleden al eens heeft goedgekeurd (overzicht documenten).

#### **4.1 Goedkeuren belasting aangiften**

U hebt een mail ontvangen van afzender **Bilanx portal** met daarin de mededeling dat er een of meerdere aangifte(n) voor u klaarstaan voor ondertekening.

Wanneer er een document in uw scherm staat kunt u deze selecteren. Na selectie opent een scherm met de details van het document.

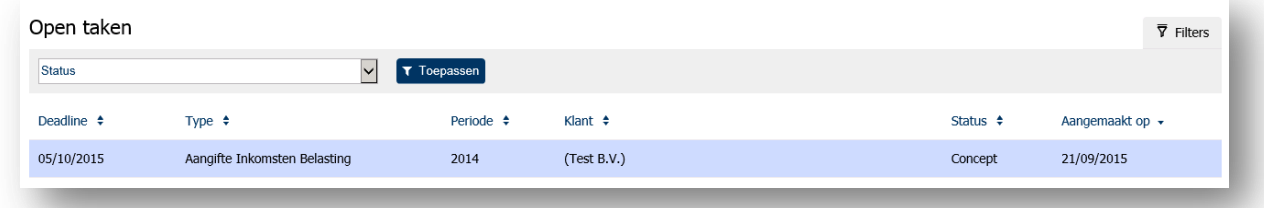

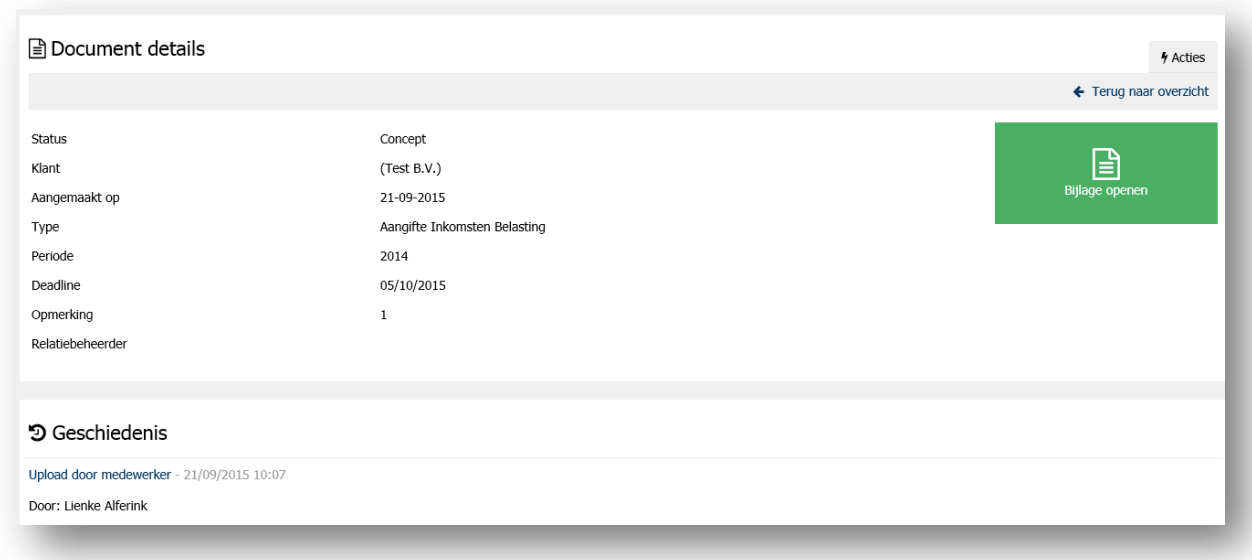

Kies voor de groene knop 'Bijlage openen'. Nu wordt het document (de PDF/HTML) geopend en kunt u het inzien en controleren.

Op dat moment kunt u kiezen voor "goedkeuren" of "afkeuren".

Wanneer u kiest voor "goedkeuren" krijgt u de vraag of u de aangifte direct wil verzenden of later. Indien u meerdere documenten wilt goedkeuren kunt u kiezen voor 'later verzenden'. Nadat alle documenten zijn goedgekeurd kunt u deze terugvinden onder de kop "klaar om te verzenden", boven in uw scherm.

Bij het goedkeuren ontvangt u een SMS-code op uw telefoon. Deze moet worden ingevuld voordat de aangifte doorgestuurd kan worden. Dit is een extra controle dat u de persoon bent die gemachtigd is deze aangifte/het document goed te keuren.

#### **Na het goedkeuren van belasting aangiften**

Na het goedkeuren verschijnt de melding in beeld "het document is succesvol verwerkt".

Bij het afkeuren verloopt het proces hetzelfde, maar daarbij bent u verplicht een reden op te geven waarom de aangifte afgekeurd wordt. Het afgekeurde documenten krijgt vervolgens de status "afgekeurd".

Na goedkeuring verandert de status van het document in 'afgerond'. De verdere afhandeling (het indienen van de fiscale aangifte) verloop via het fiscale softwarepakket van Bilanx.

De publicatiestukken worden na het goedkeuren direct ingediend bij de Kamer van Koophandel, zonder tussenkomst van een medewerker van Bilanx. Op deze manier bent u als ondernemer zelf de persoon die de publicatiestukken indient. Nadat de KvK de publicatiestukken in goede orde heeft ontvangen veranderd de status van het document in "akkoord digipoort". U ontvangt daarvan ook een email.

#### **4.2 Goedkeuren jaarrekening**

U heeft een mail ontvangen van afzender **Bilanx portal** met daarin de mededeling dat er een jaarrekening voor u klaarstaat voor ondertekening.

U logt in MijnAccountantsPortal in en gaat naar de accorderingmodule en vervolgens naar 'openstaande taken'.

Wanneer er een document ("jaarrekening digitaal tekenen") in uw scherm staat kunt u deze selecteren. Na selectie opent een scherm met de details van het document.

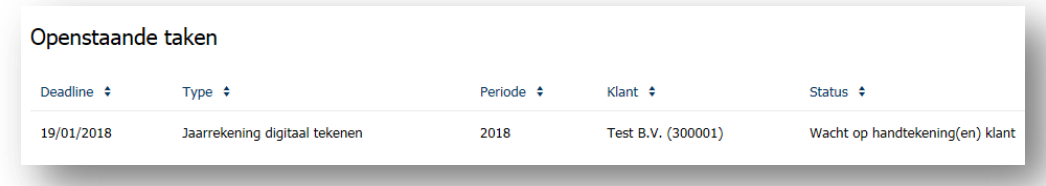

Na het openen ziet u de jaarrekening op het scherm. Deze is al (digitaal) ondertekend door de accountant. U ziet de handtekening van de accountant ook in het document.

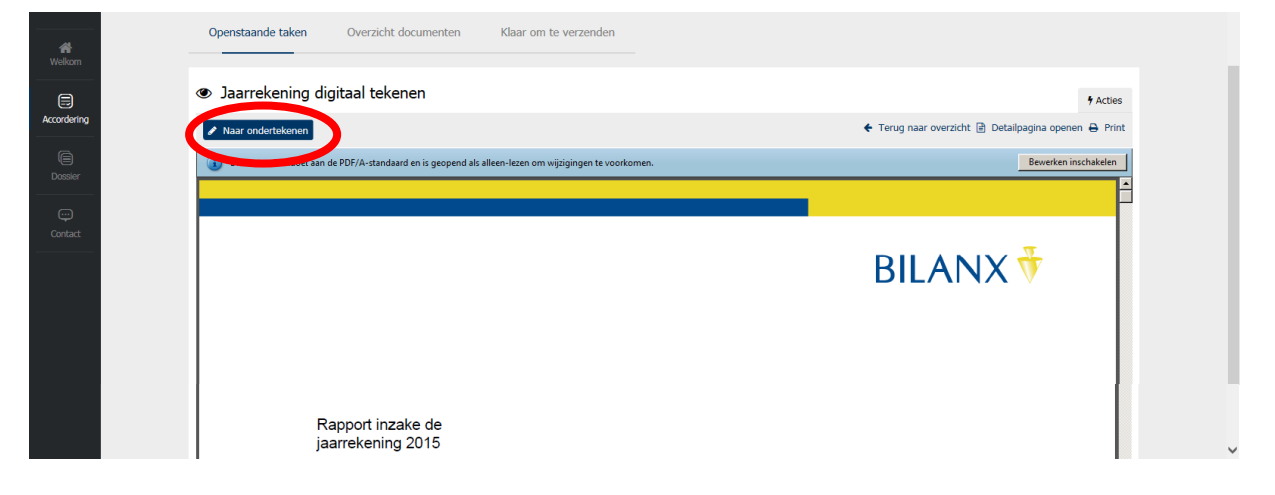

Wanneer u de jaarrekening hebt bekeken kunt u deze gaan ondertekenen. Kies hiervoor de button 'Naar ondertekenen' links boven het document.

Vervolgens opent er een nieuw tabblad (genaamd "Connective WebSigner") in uw internet browser. Opnieuw ziet u de jaarrekening.

Deze omgeving staat standaard in het Engels. Rechts bovenin kunt u de taal wijzigen naar Nederlands indien gewenst.

Om de jaarrekening goed te keuren / te ondertekenen scrolt u in het document naar de laatste pagina. Hier ziet u al de handtekening van de accountant. Uw handtekening komt in het groene vlak.

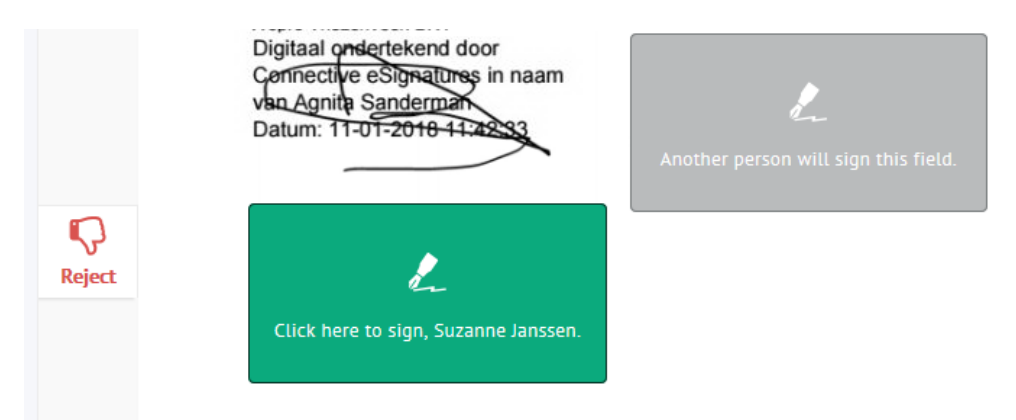

Om uw handtekening te zetten klikt u op het groene vlak met de tekst "Klik hier om te ondertekenen, …*(uw naam)…*".

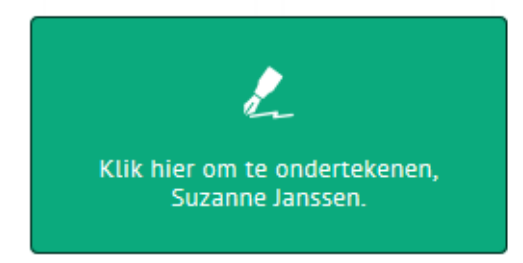

In het kader dat verschijnt, kunt u met uw muis uw handtekening zetten. Daarna klikt u op 'volgende'.

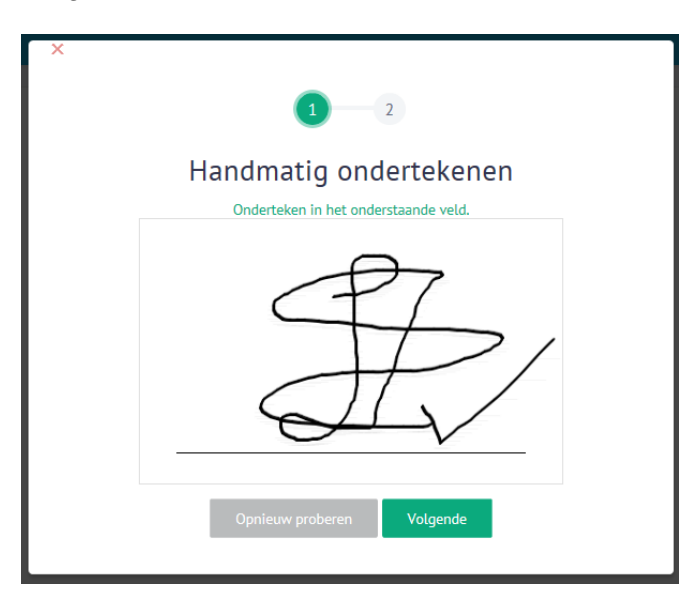

Na "volgende" volgt de verwerking van de ondertekening en komt de melding:

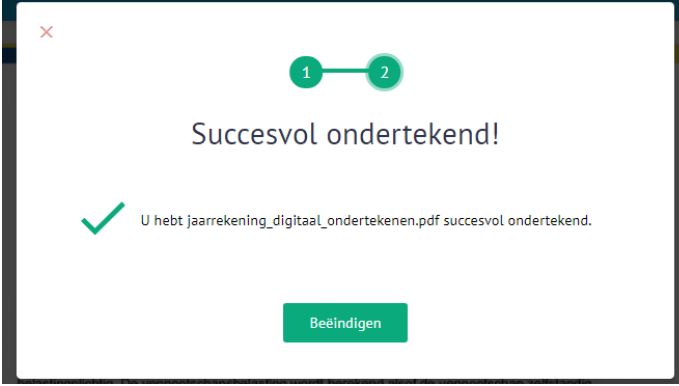

Kies nu voor 'Beëindigen' en sluit het internet tabblad (Connective WebSigner) met het kruisje.

Herhaal deze handelingen voor de overige documenten die klaarstaan in de accorderingmodule onder 'openstaande taken'. Er staan mogelijk een *opdrachtbevestiging* voor het nieuwe jaar en bij de jaarrekening behorende documenten: *Notulen Algemene Vergadering van Aandeelhouders (AVA)* en de *bevestiging bij de jaarrekening*. De **publicatiestukken** aan de KvK worden goedgekeurd zoals beschreven staat in hoofdstuk 4.1 Goedkeuren belasting aangiften.

#### **4.3 Historie inzien**

Via "overzicht documenten" kunt u alle documenten/aangiften altijd weer terugvinden en u kunt daar de statussen van de documenten bekijken.

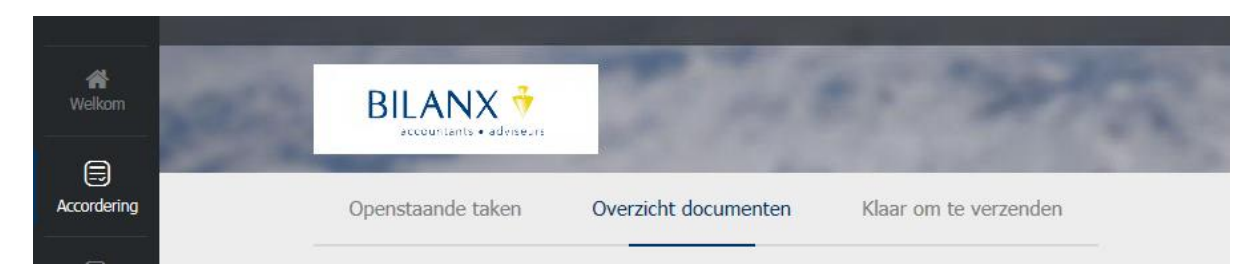

Door middel van de velden bovenin is een selectie te maken van de aangifte. Op de volgende criteria kan er een filter worden toegepast: "Status", "Jaar" en "Type". Het is aan te bevelen om alle criteria op [Alle] te zetten en dan te kiezen voor 'Toepassen filter'. Alle aanwezige documenten verschijnen dan in uw scherm.

#### **Met inzet van MijnAccountantsPortal hopen wij op een goede én veilig communicatie!**